Di seguito si riporta una breve guida alla compilazione della domanda online.

Dal **2 Gennaio 2020** al **31 Gennaio 2020** il candidato può accedere alla compilazione tramite l'indirizzo: https://spid.azero.veneto.it/gradMedOnline.html.

Per l'accesso è necessario avere un'utenza SPID valida. La domanda sarà associata automaticamente al codice fiscale presente in SPID.

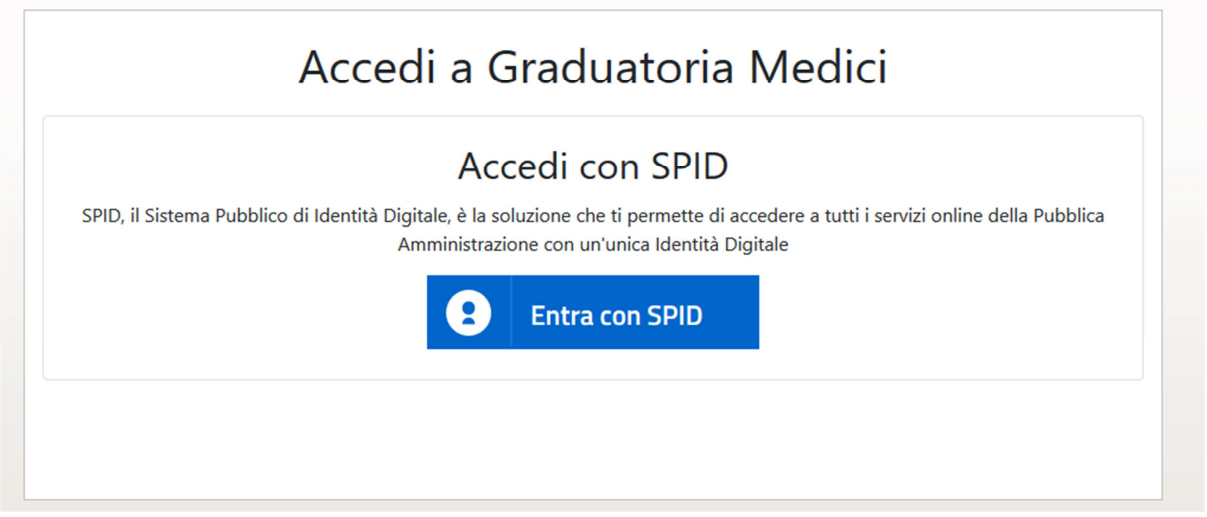

Link utili su SPID:

- https://www.spid.gov.it/
- https://www.spid.gov.it/richiedi-spid
- https://www.spid.gov.it/serve-aiuto

Una volta autenticati si atterra nella pagina principale dell'applicazione.

## **Strumenti utili per la compilazione**

**Guida interattiva** Cliccando sul pulsante <sup>®</sup> verrà visualizzata la guida interattiva, con informazioni relative alla compilazione della pagina corrente

**Chat live**: è stata predisposta una chat live per dare supporto durante la compilazione. Si accede alla chat dal pulsante in basso a destra

## **Recapiti telefonici e email:**

Per domande inerenti il bando e la normativa sono disponibili i seguenti contatti:

- Telefono: 049/8778261
- Email: medicina.convenzionata@azero.veneto.it

Per problemi o difficoltà tecniche con la procedura informatica sono disponibili i seguenti contatti:

- Telefono: 041/2793400
- Email: supporto.sanita@regione.veneto.it

## **Compilazione della domanda**

Le fasi della compilazione della domanda sono le seguenti

- 1. Compilazione della domanda in formato elettronico
- 2. Stampa della domanda
- 3. Firma e upload della domanda scannerizzate e firmata
- 4. Invio della domanda tramite l'apposita funzione.

Una volta terminati i 4 passi elencati sopra, il candidato riceverà via mail una conferma che la domanda è stata compilata e inoltrata correttamente.

Per compilare una nuova domanda cliccare sul pulsante . Verrà chiesto di specificare anno (l'anno sarà fissato a 2021) e graduatoria (MG/PD). In caso il profilo utente non sia ancora stato compilato, si verrà reindirizzati alla pagina di compilazione dello stesso.

Verrà creata una nuova domanda. Nel caso il candidato abbia già presentato domanda negli anni passati saranno copiati i dati dalla domanda precedente. Si prega di controllare la correttezza dei dati riportati.

La domanda è divisa nelle seguenti sezioni:

- **Profilo utente**: cliccando sul pulsante in alto a destra si può accedere al proprio profilo utente. In questa sezione andranno definiti i dati anagrafici relativi al candidato
- **Titoli accademici e di studio**: in questa sezione vengono riportati i principali titoli accademici e di studio
- **Altri titoli accademici e di studio**: in questa sezione vengono riportati gli altri titoli accademici e di studio (allegato A della domanda cartacea)
- **Titoli di servizio**: rispecchia l'allegato B della domanda cartacea. Si prega di prestare particolare attenzione all'ultima scheda, denominata "Recapiti Ente", dove andranno riportati i recapiti relativi agli enti presso cui si è svolta l'attività riportata nelle altre schede.
- **Certificazioni rilasciate da enti privati o esteri**: in questa scheda si possono caricare come allegato PDF eventuali certificazioni rilasciata da enti privati o esteri
- **Imposta di bollo**: in questa scheda devono essere caricati i dati relativi al pagamento dell'imposta di bollo.
- **Allegati e invio domanda**: da questa pagina è possibile stampare la domanda in formato elettronico per poterla successivamente firmare e caricare nel portale.

**Attenzione**: perché la domanda risulti correttamente inviata è necessario inoltrare la domanda tramite il pulsante:

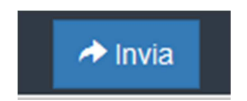

che comparirà nella sezione Allegati e invio domanda solamente dopo aver caricato il PDF della domanda scannerizzato e firmato.

Dopo l'invio verrà inviata una mail di conferma all'indirizzo email del candidato.